# *Steps for Choice filling for M.E./M.Tech./M.Pharm. Admission process 2022-23*

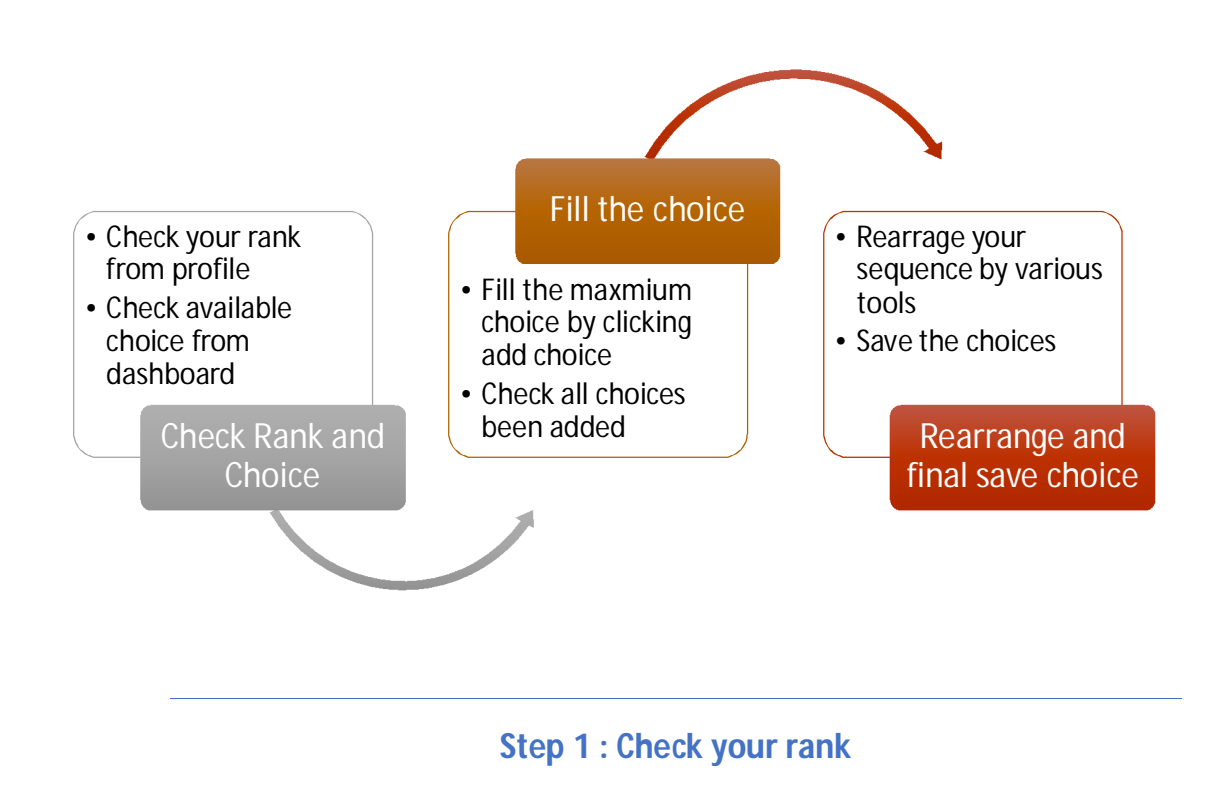

- The candidates can avail their merit/rank by logging to ME/MTech/Mpharm tab of website [www.jacpcldce.ac.in](http://www.jacpcldce.ac.in) and by clicking Merit Rank Search link available on center of this page OR by log in with their User ID and password on website <https://gujacpc.nic.in>
- The available choices been displayed in dashboard by choice filling and locking. All choices will be automatically locked at 23:59 hrs of the last day of choice filling. Before that, you can modify, add and rearrange choices as many times as you want to. There is no need to lock the choices as the same will get auto locked on the last date of particular round of choice filling, only save the choices filled.

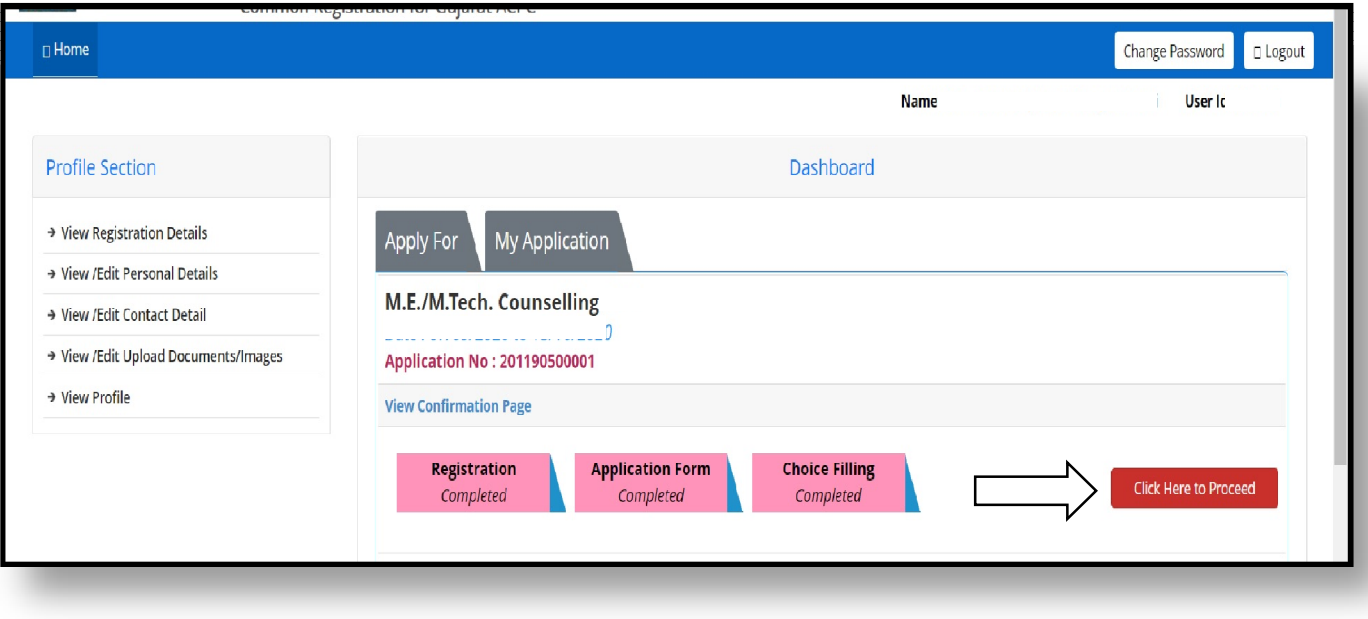

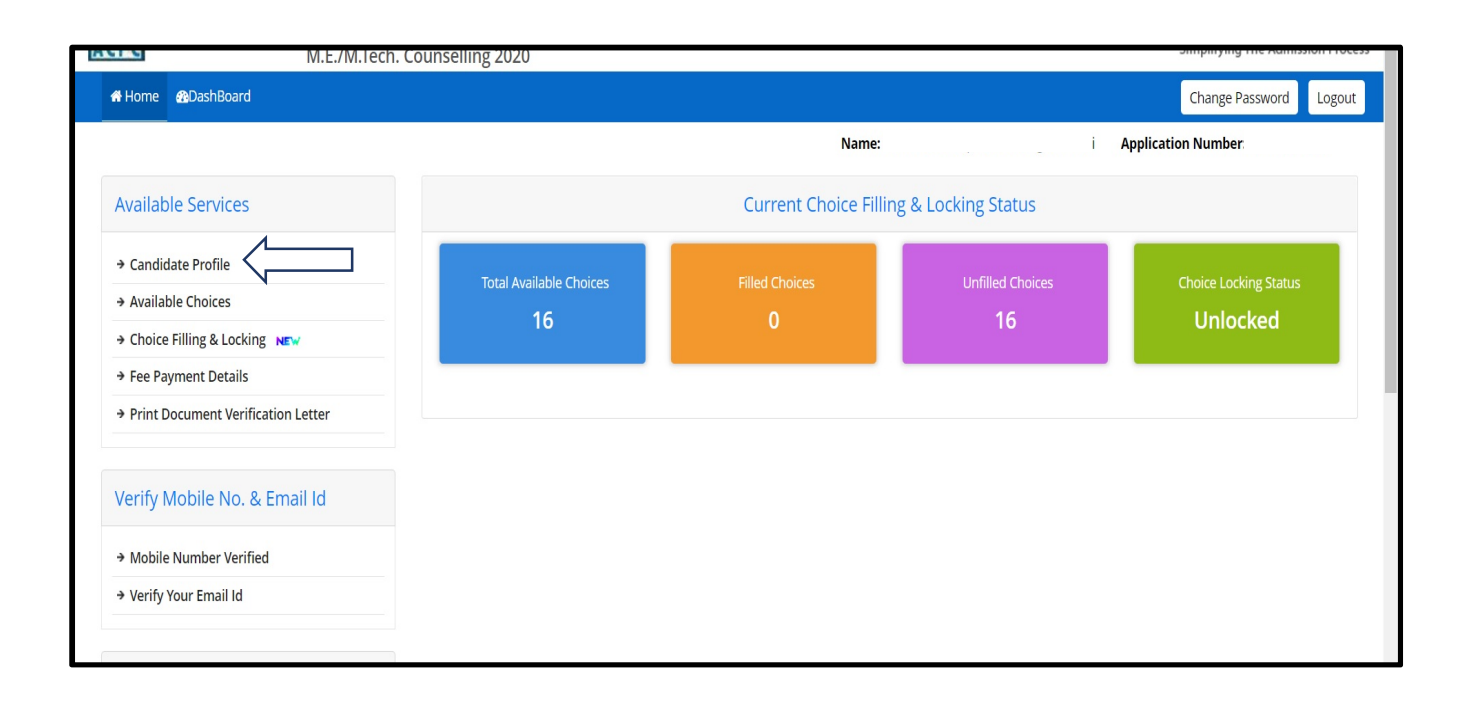

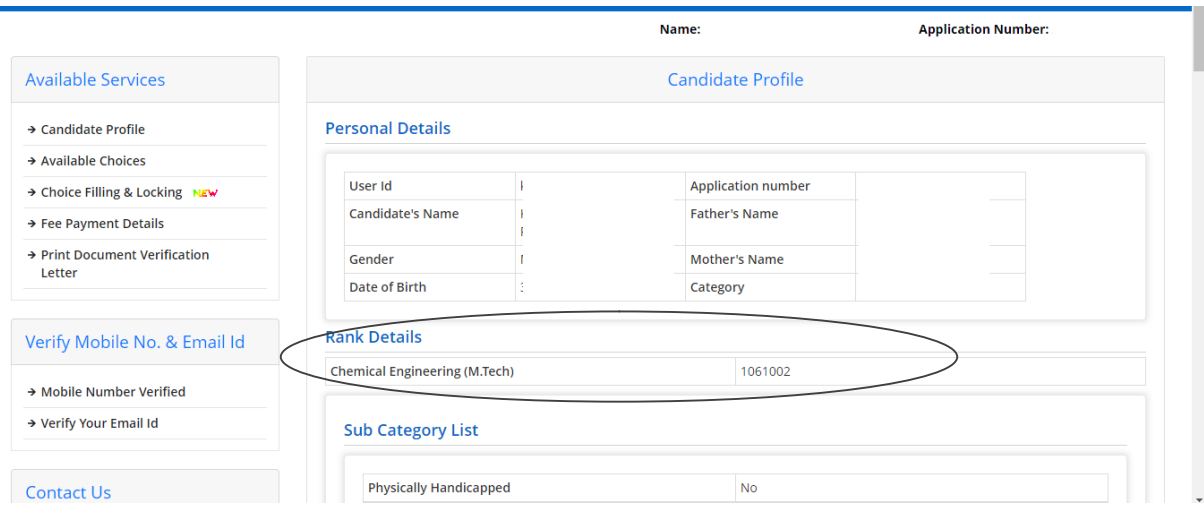

### **Step 2 : Fill the choices**

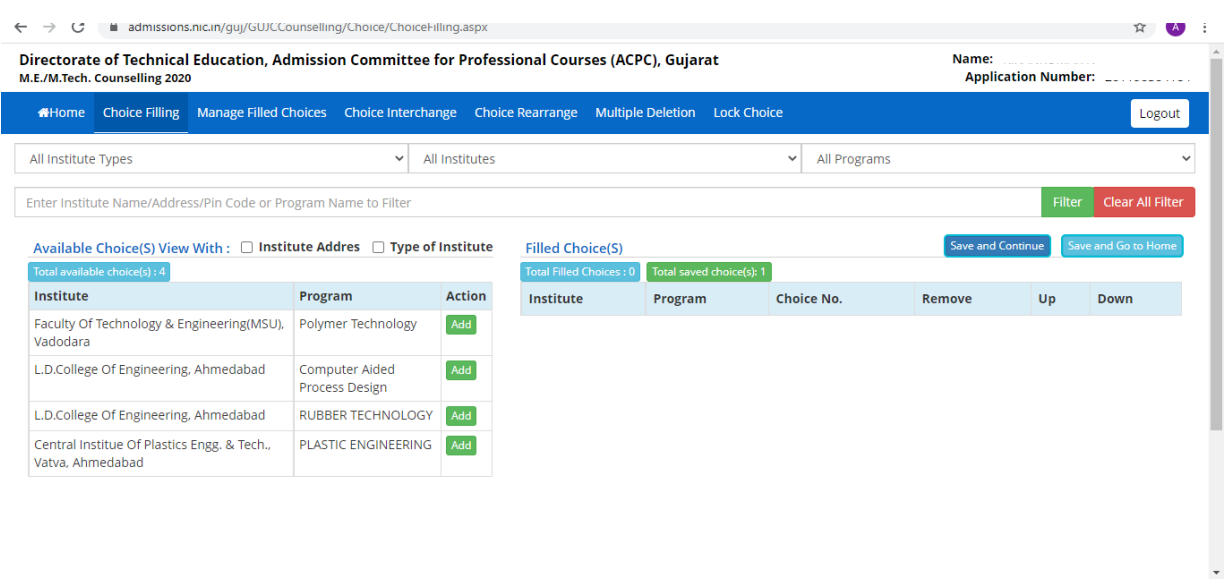

 For filling up the choices, click on Available Choices and candidate can see all available choices of his eligible discipline. There will be many options of available choices for candidate. The candidate can sort his choices according to institute name, type, program/course wise etc. If the candidate has applied for more than one discipline in case of M.E./M. Tech candidates, choices of all disciplines as per his application and eligibility criteria will be shown. The candidate can give priority from all the available choices consisting of different disciplines as per his application. Based on his priority and merit order the allotment shall be done.

- **Since the admission is online and priority of choices is an important parameter in allotment of seat, all candidates are advised to fill choices and priority with utmost care and precision. It is to be noted, the allotment is done based on choices and priorities filled by candidate himself.**
- The admission committee has no role in choice filling process by the candidate concerned. If any candidate fails to fill choices in the schedule time limit as declared by Admission committee, such candidate shall not be considered for seat allotment process in that particular round.
- By adding the choice, you can easily add the choice on right side of the table.
- The choices can be filtered, by **Type of Institute (Govt or Private), program/course wise and by Name of Institute**.
- Eligible candidate can fill all available eligible choices. There is no restriction in choice filling.
- You can add all choices and later you can arrange it as per your priority. The choices filled will be saved automatically in fix duration of time.
- You can also save the choice by clicking on **Save and Continue**

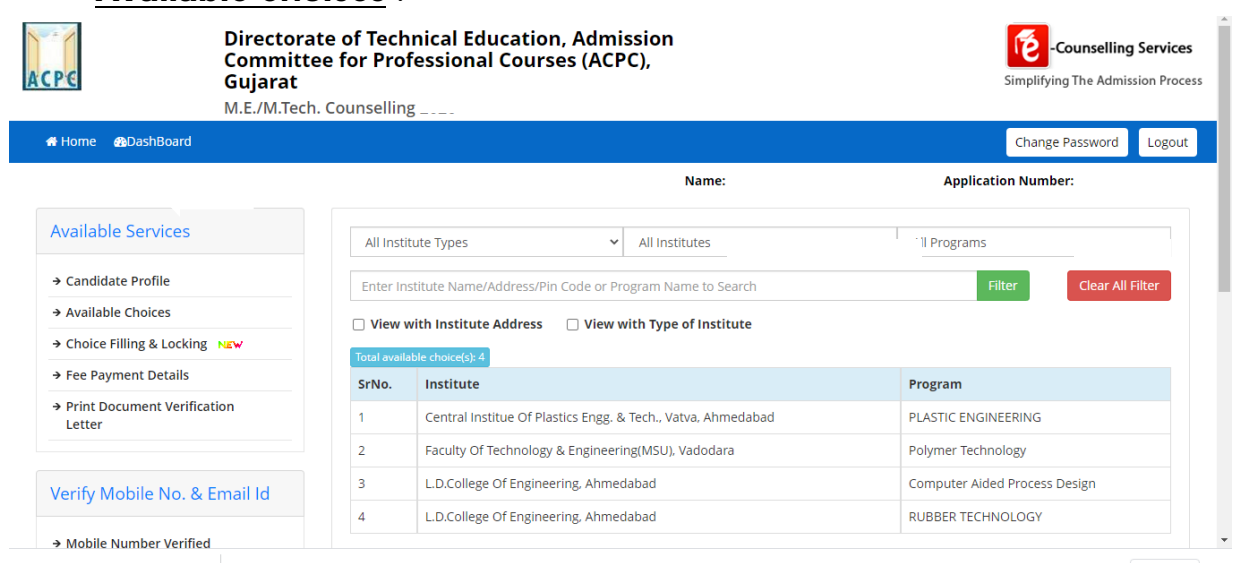

### **Available Choices** :

### **Available Choice: Institute name wise**

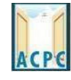

### **Directorate of Technical Education, Admission Committee for Professional Courses (ACPC),** Gujarat

M.E./M.Tech. Counselling

All Institute Types

### Home **@DashBoard**

**Available Services** 

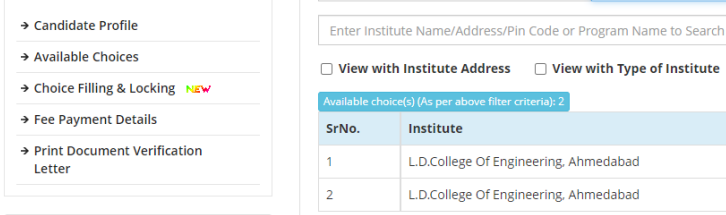

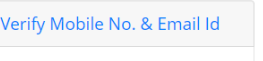

> Mobile Number Verified

## **Available Choice: Selection Institute Type**

 $\sim$   $\sim$   $\sim$   $\sim$ 

 $\sim$   $-$ 

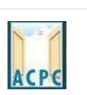

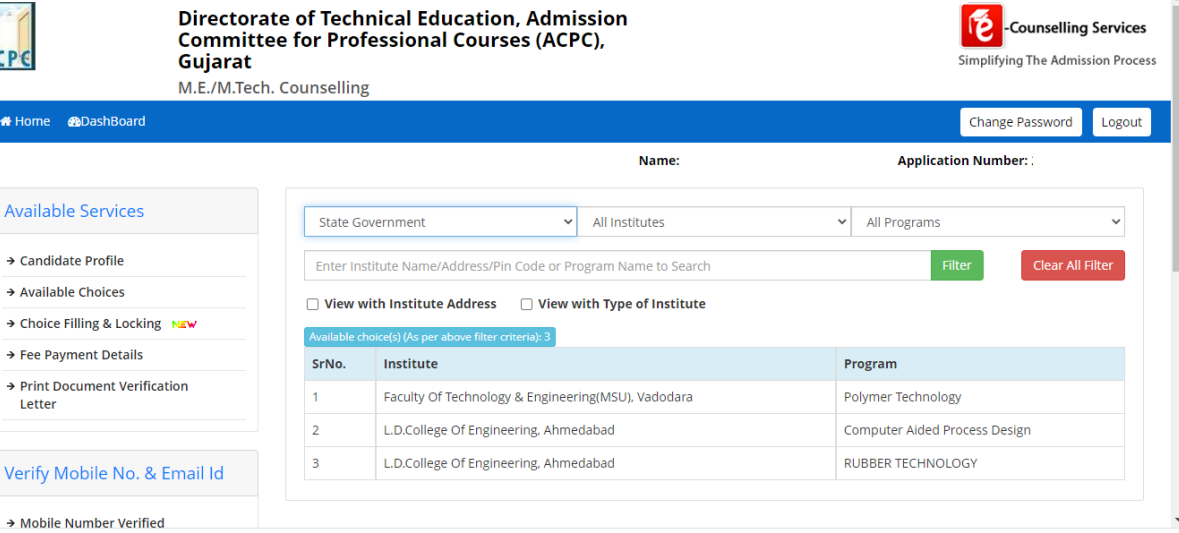

and the

Name:

 $\vee$  L.D.College Of Engineering, Ahmedabad  $\vee$  All Programs

Program

Computer Aided Process Design RUBBER TECHNOLOGY

Counselling Services

Simplifying The Admission Process

Logout

 $\checkmark$ 

Clear All Filter

Change Password

**Application Number:** 

### **Available Choice: Course wise**

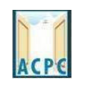

Directorate of Technical Education, Admission<br>Committee for Professional Courses (ACPC),<br>Gujarat

M.E./M.Tech. Counselling Home **@DashBoard** 

Counselling Services

Simplifying The Admission Process

Logout

Change Password

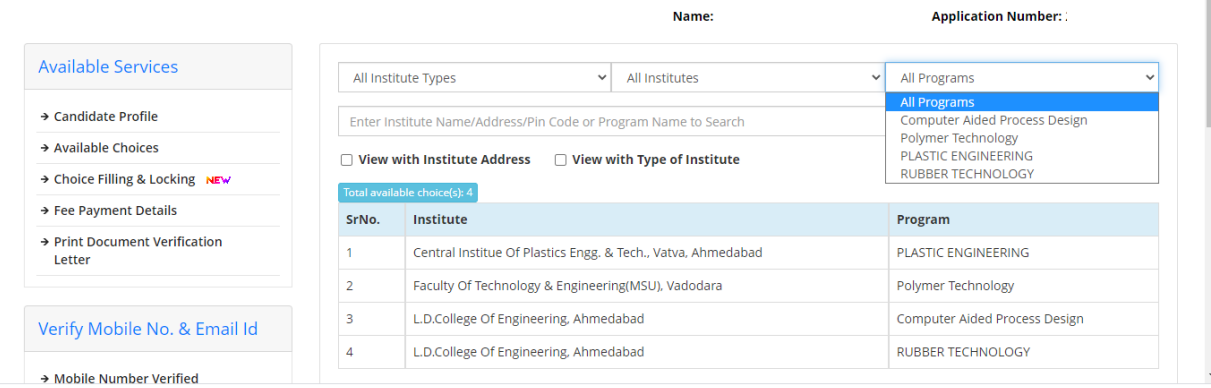

### **Fill Choice :**

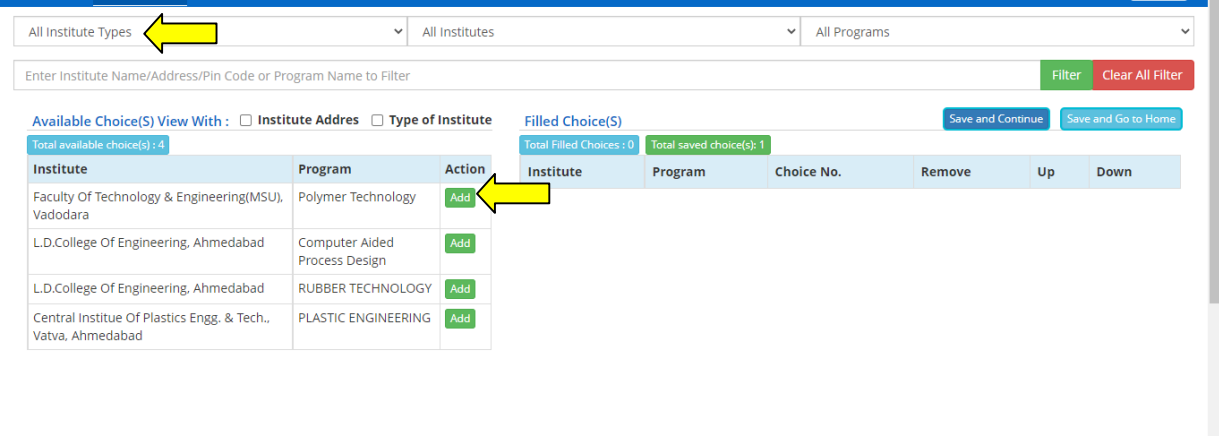

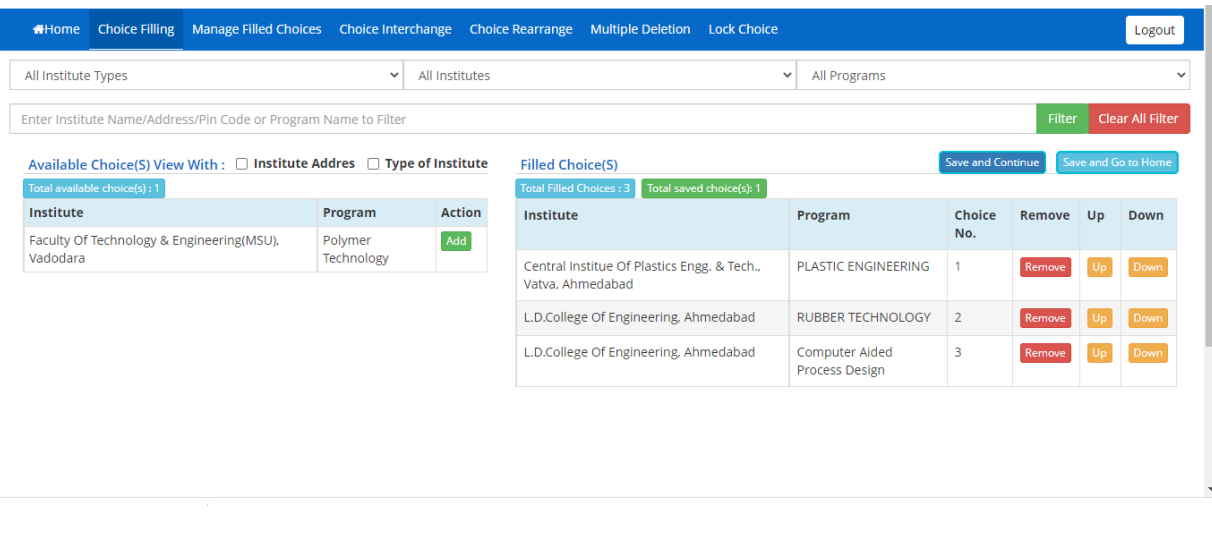

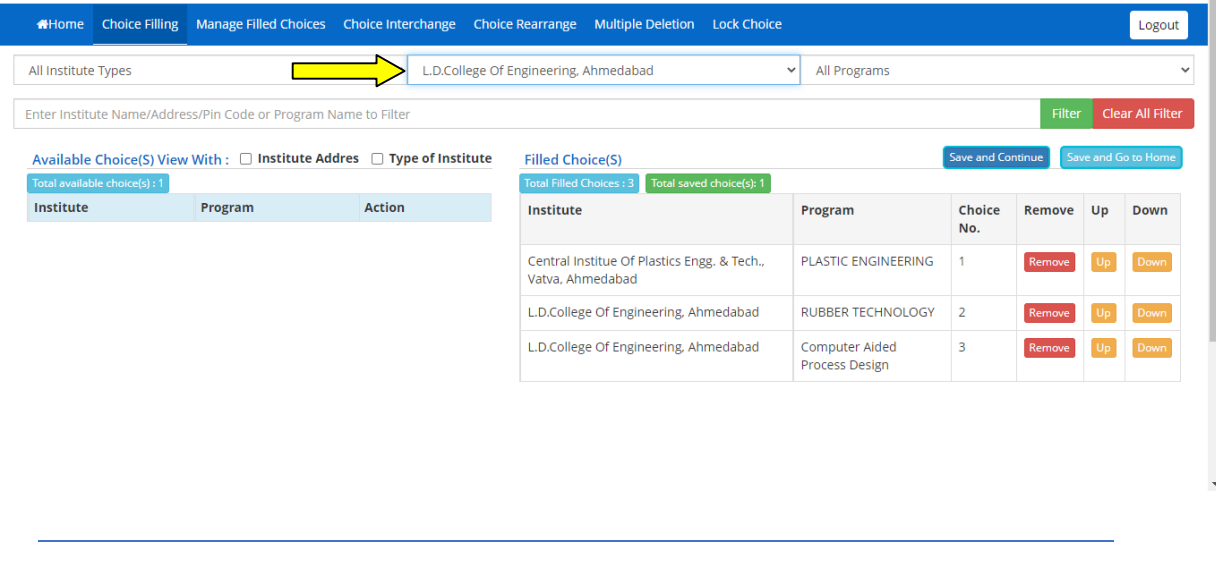

- **Step 3 : Rearrange the choices**
- After adding all available eligible choices, you can now rearrange the choices based on your priority. However, you can also add choices or delete choices anytime during choice filling schedule and later rearrange it within the schedule of choice filling activity.
- The **Remove** , **UP and Down** choices button is already available in choice filling section. The major rearrangement can be easily done by **Manage filed choice**, **Choice interchange, Choice rearrange or Multiple deletion.**

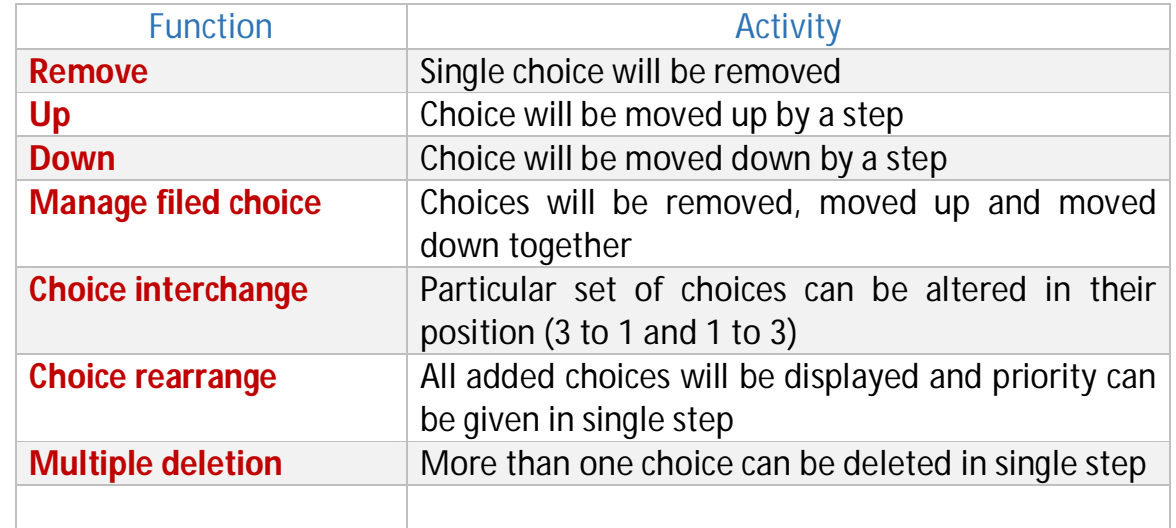

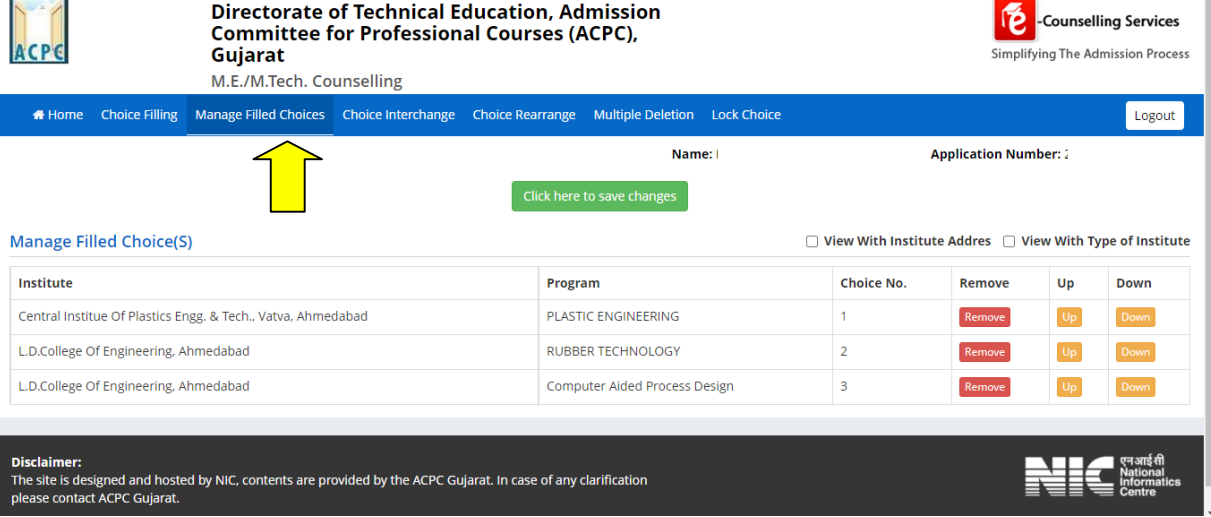

### **Removal of the choice**

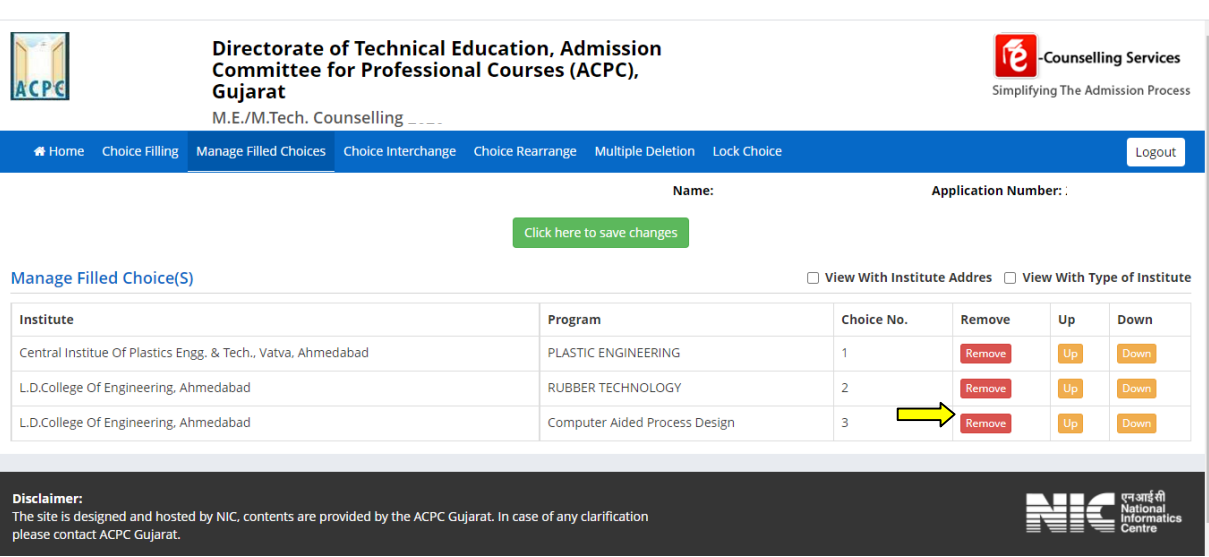

### **Choice Interchange**

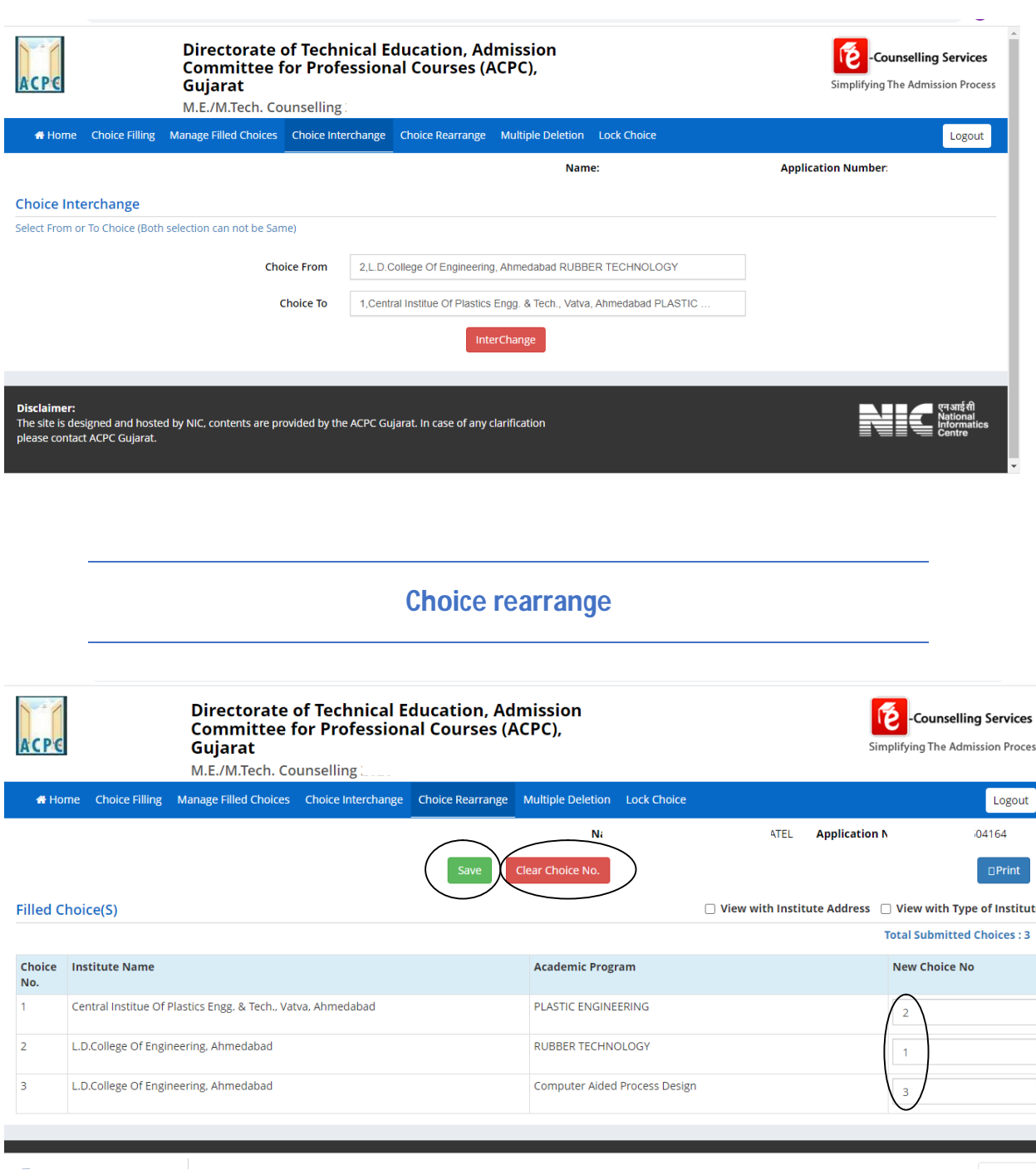

### **Multiple deletion of choices**

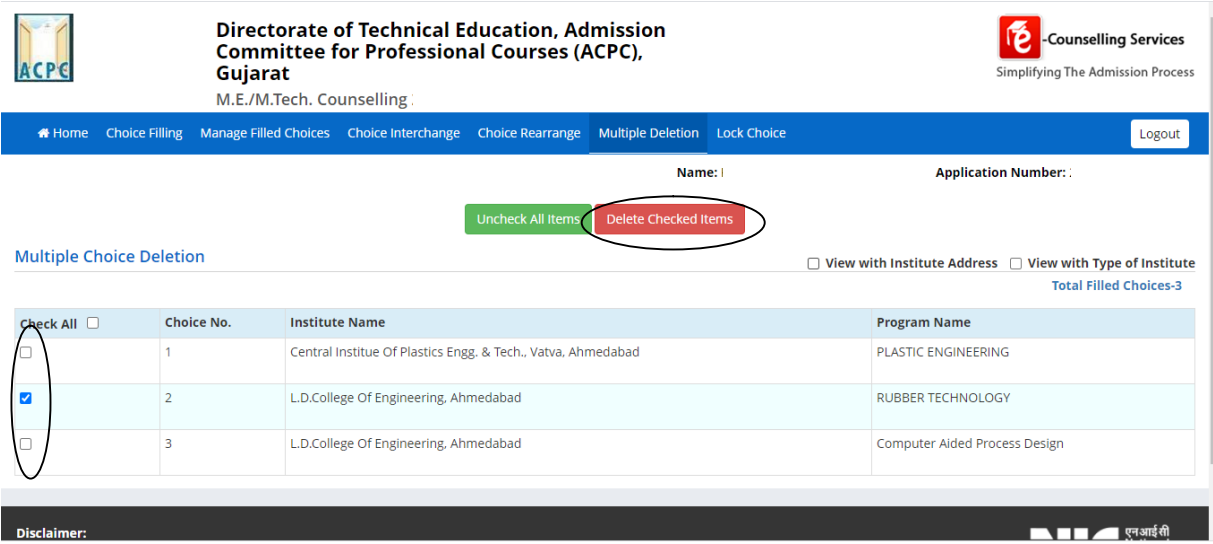

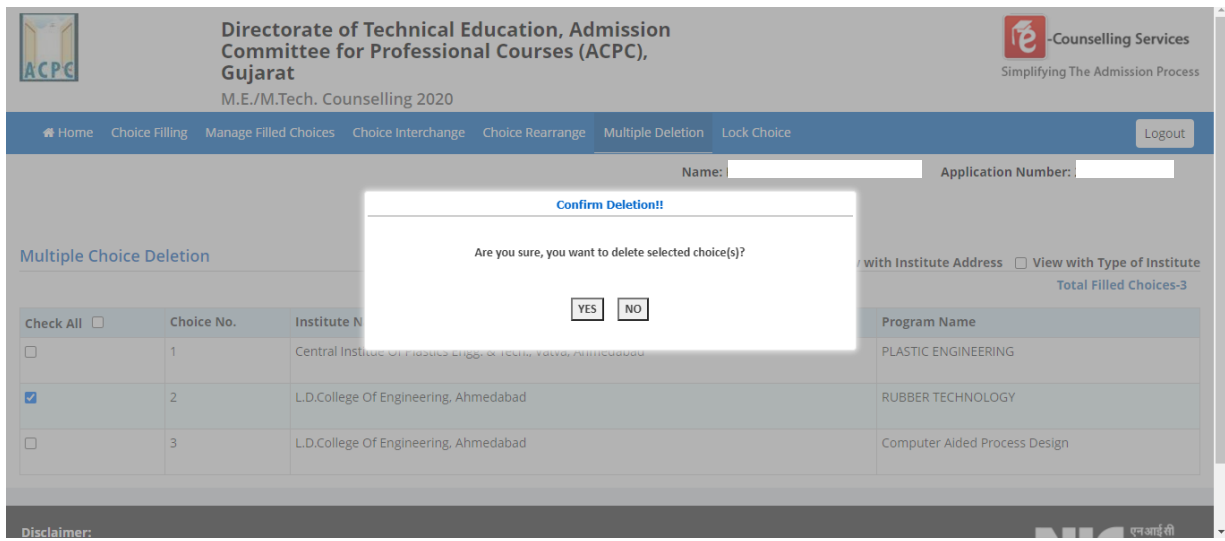

 The candidates are advised to save the choices filled and keep a record/print of the choices filled by them in the particular round of choice filling. There is no need to lock choices, as the same will get auto locked on the last day of choice filling in the particular round of choice filling.

### **Dashboard Display**

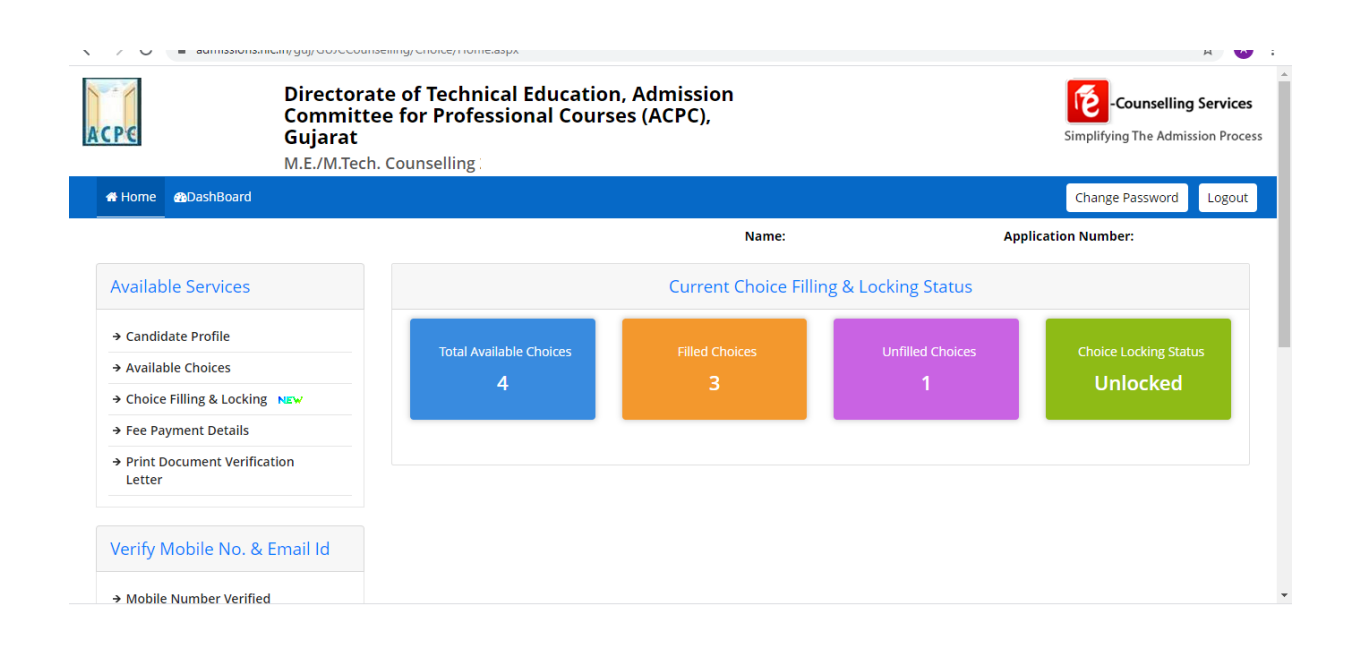

### **MOCK (TRIAL) ROUND**:

There will be one mock(trial) round of seat allotment prior to the actual seat allotment round. During the mock round the candidates have to fill their choices online with in declared time schedule. After that as per the counselling schedule the result will be declared. The candidates can see their result by login to their I. D. on the website <https://gujacpc.nic.in> After the declaration of the result of mock round, candidates can go through the cut-off marks/Rank of the different institutes as per his eligible courses that they can get an idea for the filling the choices for the actual rounds. After declaration of result of mock round, the candidates can add/edit/delete/modify their Choices for regular(actual) round of counseling.